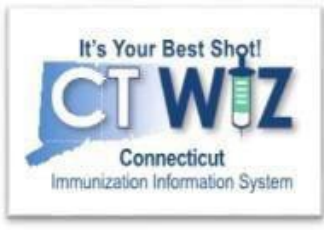

# **Reconciliation for HL7 Clinics**

This is the Reconciliation process for clinics that have their EHR electronically sending data to CT WiZ through HL7 messages

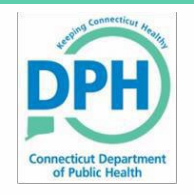

**Connecticut Department of Public Health** *Keeping Connecticut Healthy*

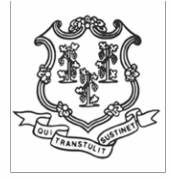

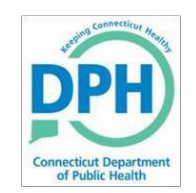

# **Reconciliation Overview**

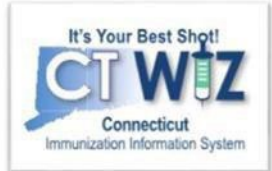

This unit will cover:

- Creating a reconciliation report
- Verifying a reconciliation report
- Printing a vaccine reconciliation worksheet, which will guide you as you count your inventory in each location (refrigerator, freezer, COVID (*if applicable*) or private)
- Closing a reconciliation

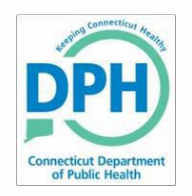

#### **Aggregate Administered Doses Report**

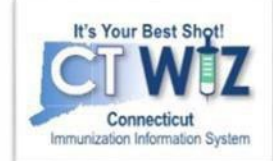

#### **Inventory Management - Vaccine**

**Count Sheet Inventory Transactions By Reconciliation Bucket Daily Vaccinations Report Aggregate Administered Doses Inventory Adjustment Inquiry Inventory On-Hand Inventory Pending Transfers Inventory Reconciliation Worksheet Inventory Summary By Funding Source Inventory Transaction Inquiry Inventory Transfer Inquiry Monthly Immunization Report (VFC and State) Possible Duplicate Inventory Report Unaccounted For Doses** 

To begin, you will need to run a report to show all doses administeredin your EHR for your reconciliation period. To dothis:

- 1. Go to the **Reports**module.
- 2. Scroll down to the **InventoryManagement -Vaccine** section.
- 3. Click on **Aggregate AdministeredDoses.**

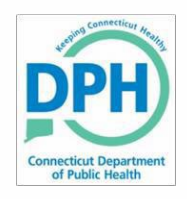

#### **Run the Aggregate Administered Doses Report**

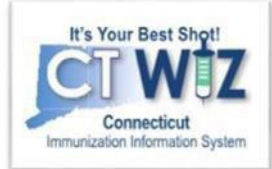

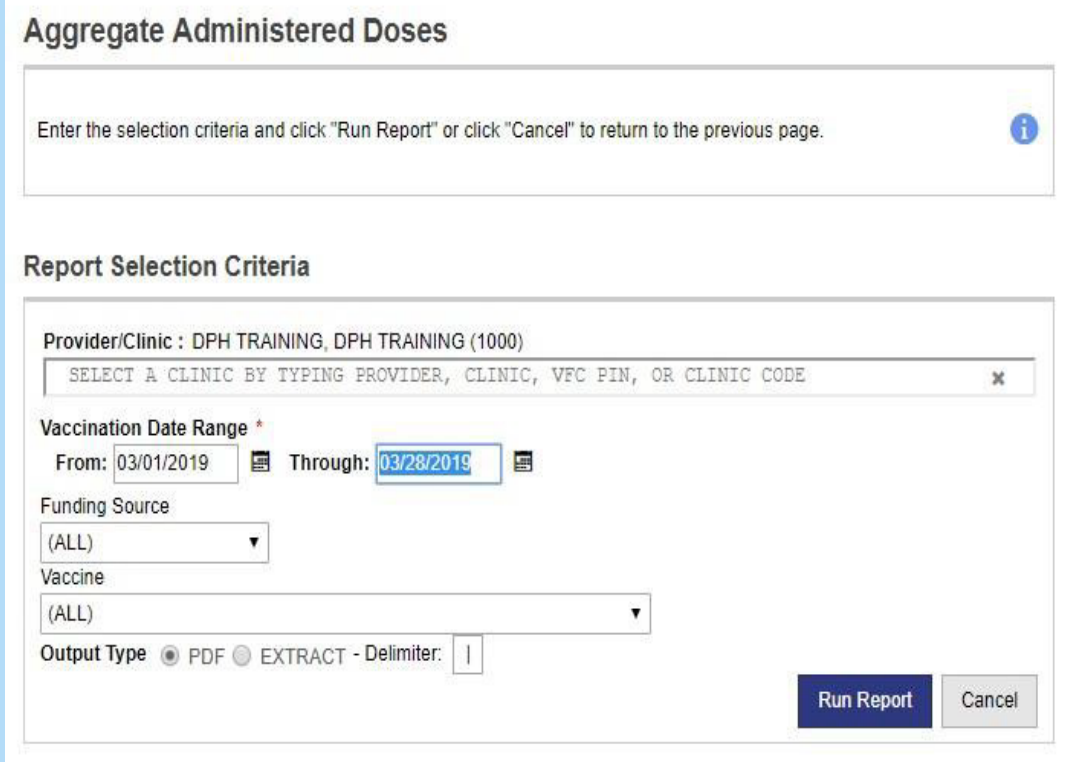

#### Select a **Vaccination Date Range:**

The **From Date** = the last count date you reconciled in CT WiZ.

The **Through Date** = the date you are counting your vaccines for this reconciliation.

#### **Different OutputTypes:**

- PDF will give you an overview of all the administered doses(see next slide).
- Extract the data and enter a "", in the Delimiter field. The data will export to an Excel spreadsheet. This spreadsheet will give you more information than the PDF such as the patient ID and the individual who administered the vaccines. You can also use Excel to filter the information to find specificinformation.

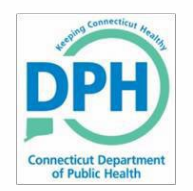

#### **Aggregate Administered Doses Report**

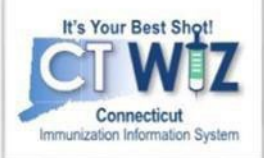

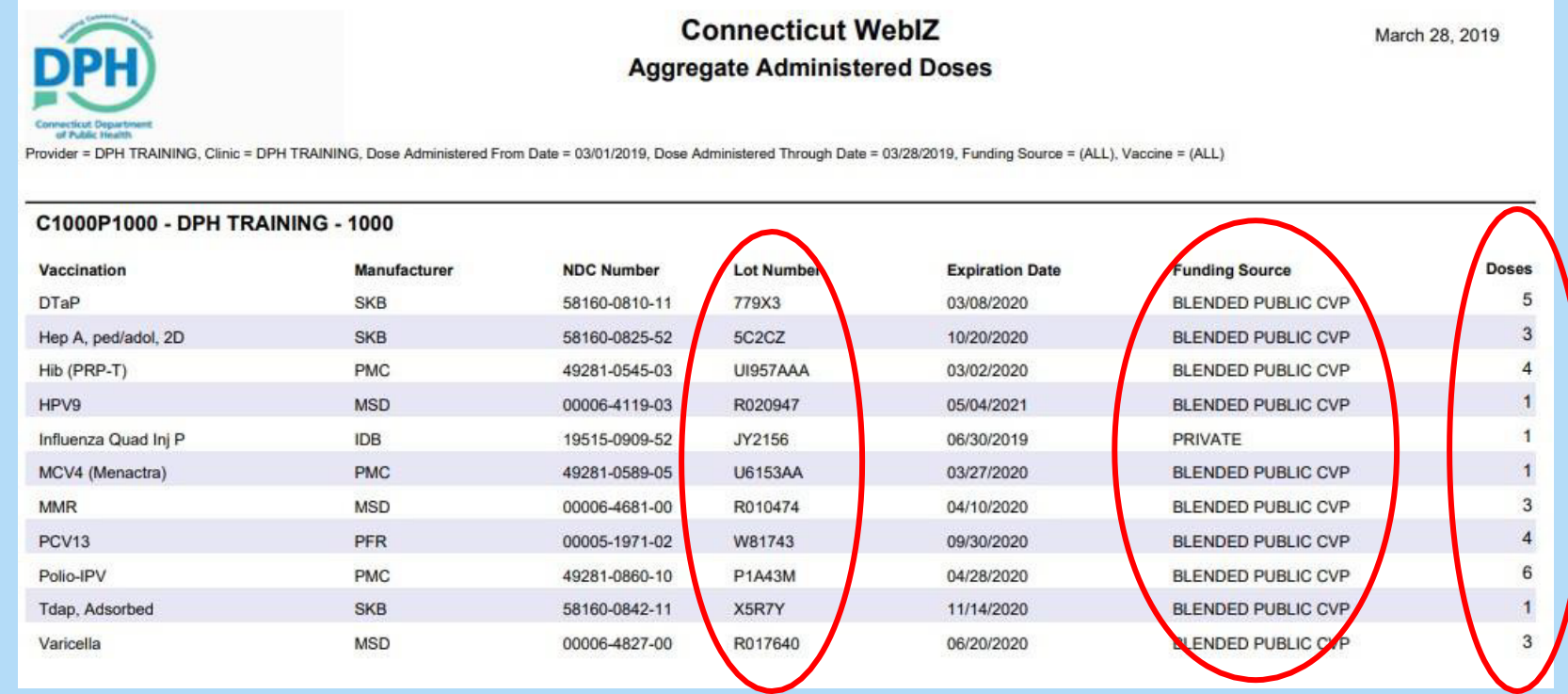

It is important that the correct lot numbers and funding source are listed. If the lot numbers on this report do not match your on-hand inventory or the funding source is incorrect or blank, **you must make the corrections in your EMR/EHR**.

An updated vaccination transaction will get submitted with the correct information. The doses column indicates the number of doses of that vaccine recorded in your EMR/EHR.

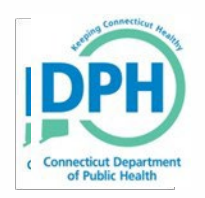

### **Reconciliations**

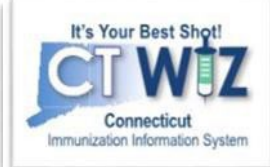

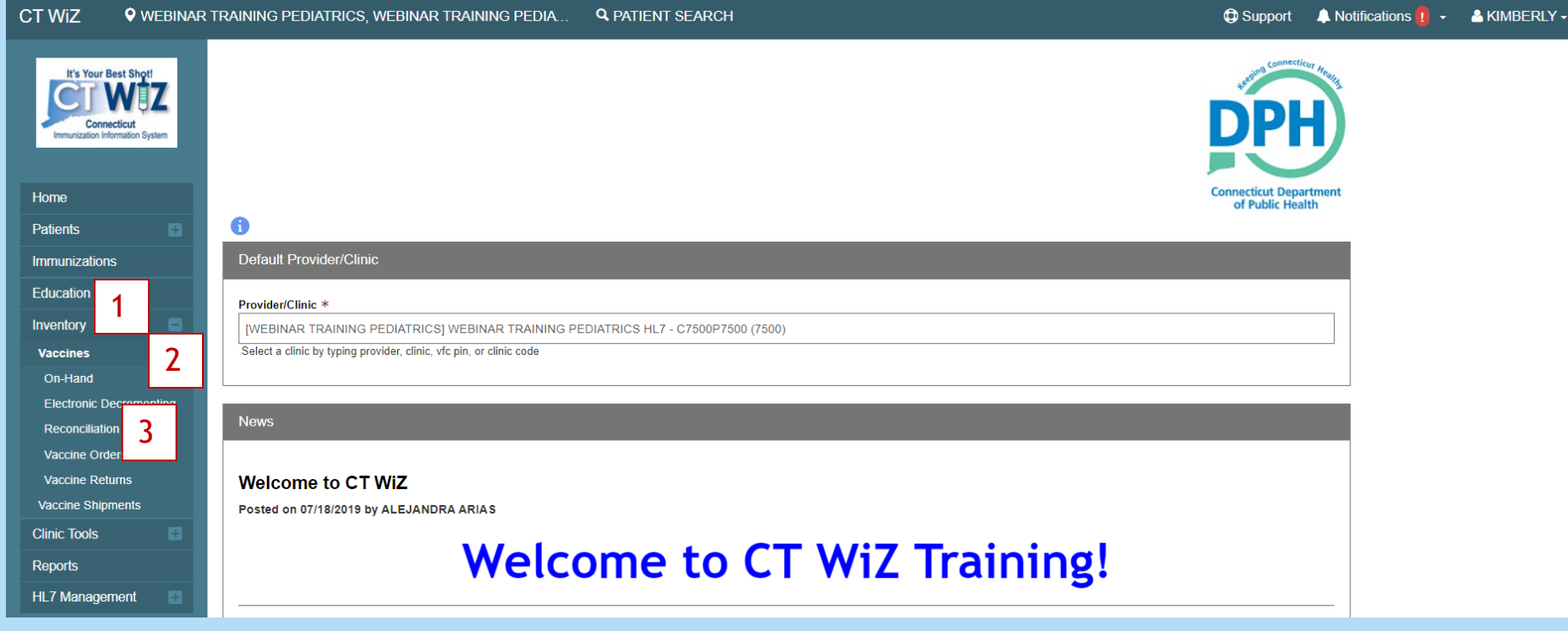

- 1. Click on Inventory
- 2. Click on Vaccines
- 3. Click on Reconciliation

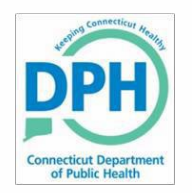

#### **Start a new Reconciliation**

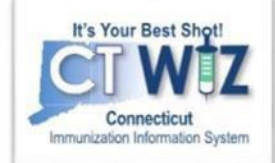

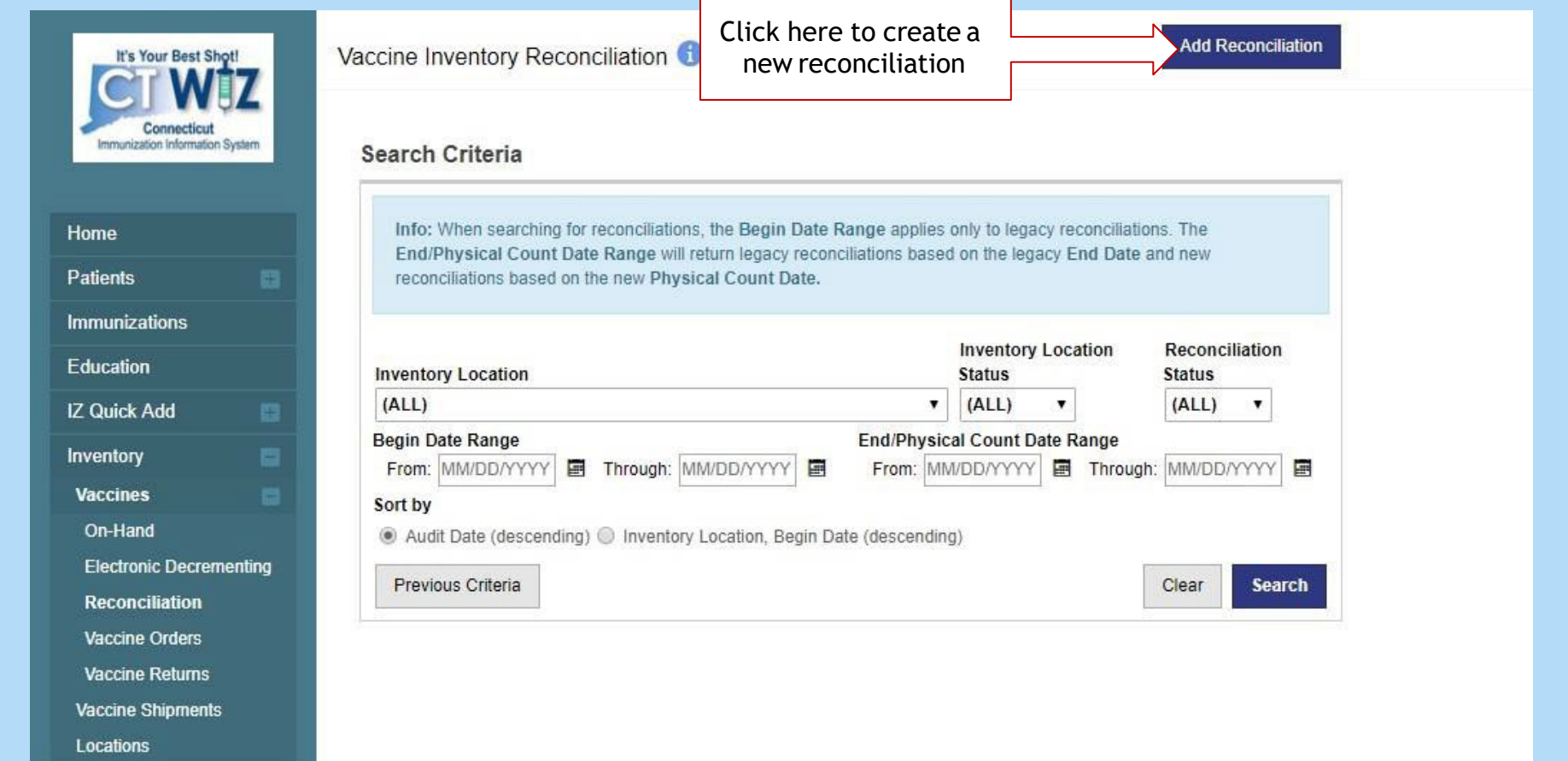

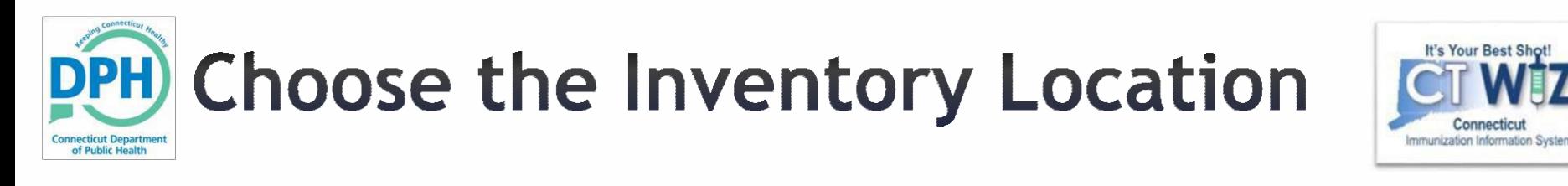

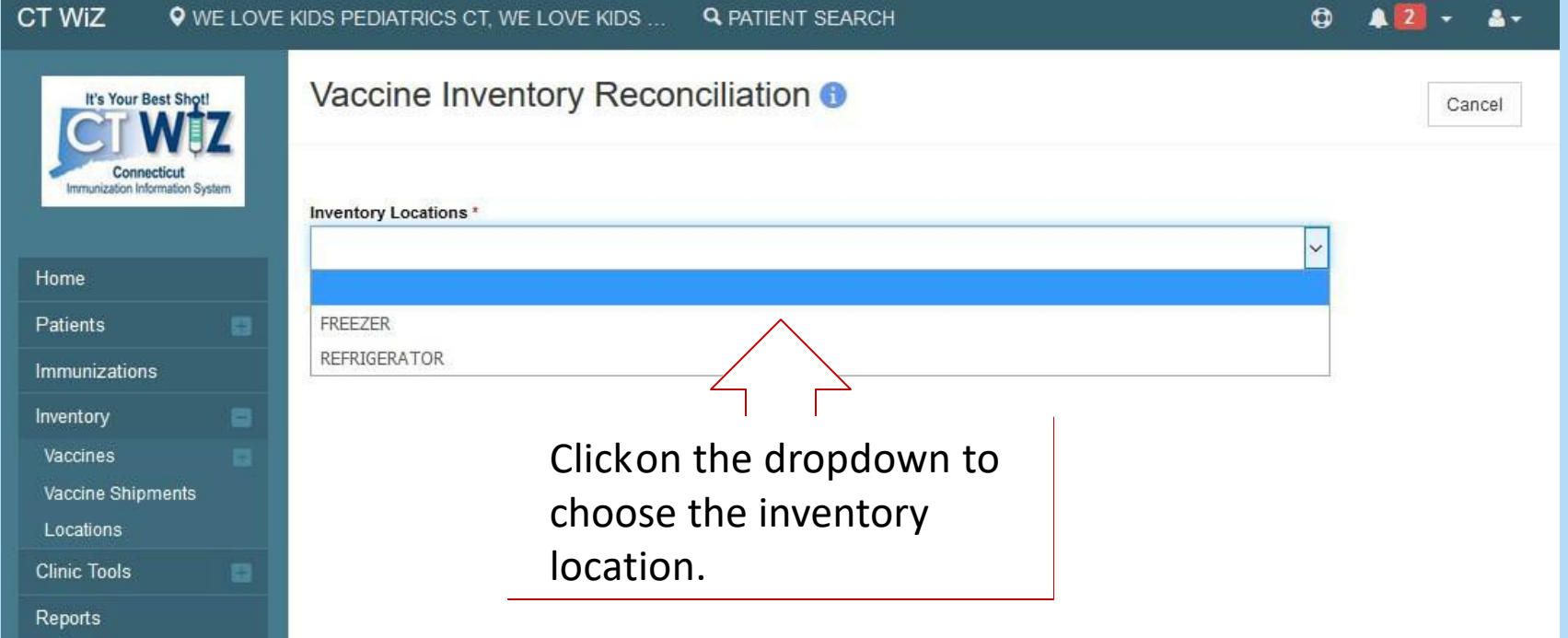

Remember: You can only reconcile one location at a time.

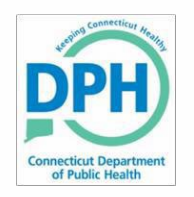

#### **Pre-Check Results**

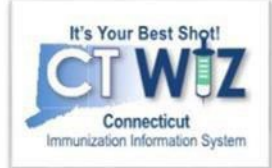

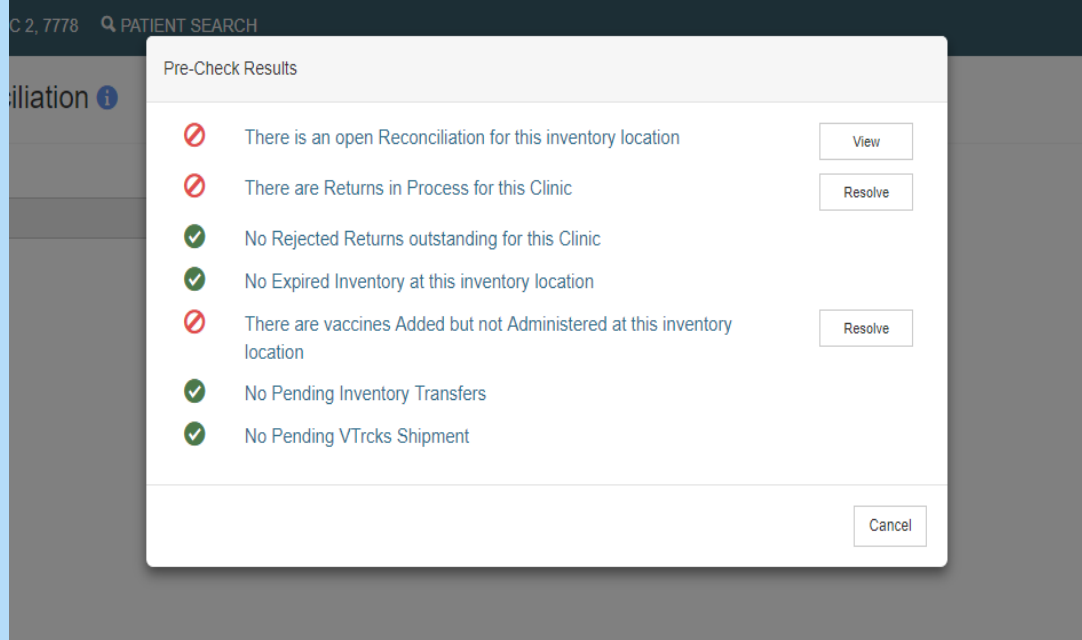

CT WiZ will conduct a Pre-Check to determine if you are ready to reconcile the inventory location.

This pop-up allows you to view and resolve any issues.

If you have an open Reconciliation or unresolved actions, CT WiZ will not let you proceed.

Click on View or Resolve. CT WiZ will redirect you to the appropriate screen to take action.

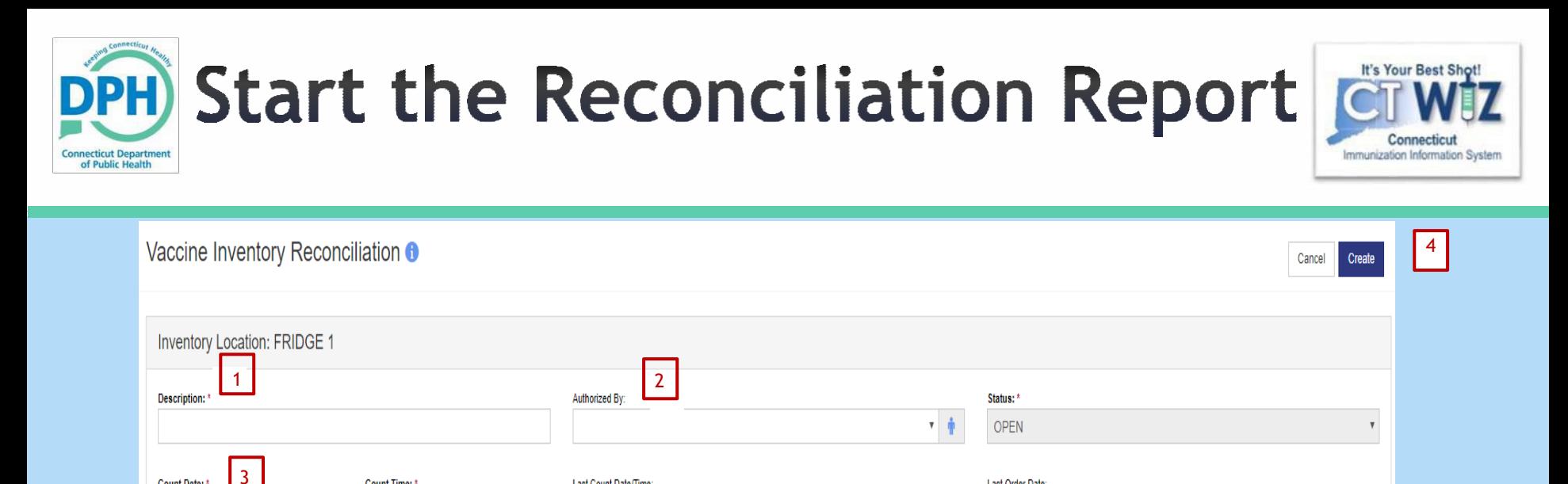

- 1. Enter a reconciliation **Description** (ex. May 2018 fridge).
- 2. Select from the dropdown who the reconciliation is **Authorized by**.

 $\odot$ 

3. Enter the **Count Date** and **Count Time**.

i

Count Time:

**HH:MM AM/PM** 

 $\triangleright$  The Count Date is the day you physically count the on-hand inventory.

Last Count Date/Time

 The Count Time is the actual time you count the on-hand inventory. This should be **first thing in the morning** before any vaccinations are given **or** at the **end of the day** after all vaccinations are given.

Last Order Date:

MM/DD/YYYY

 $\equiv$ 

- $\triangleright$  If you have a closed reconciliation already for this location, the Last Count Date/Time will reflect this.
- Reconciliations should occur on a regular schedule at the same time (weekly, biweekly, monthly etc). You must have a closed reconciliation within the last 14 days in order to place a vaccine order.
- $\triangleright$  This reconciliation covers only transactions prior to the Count Date and Time, not future transactions.
- 4. Click Create

**Count Date:** 

MM/DD/YYY

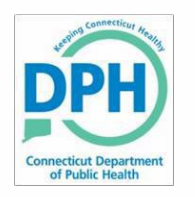

# **Count Your Inventory**

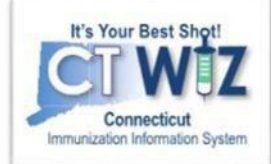

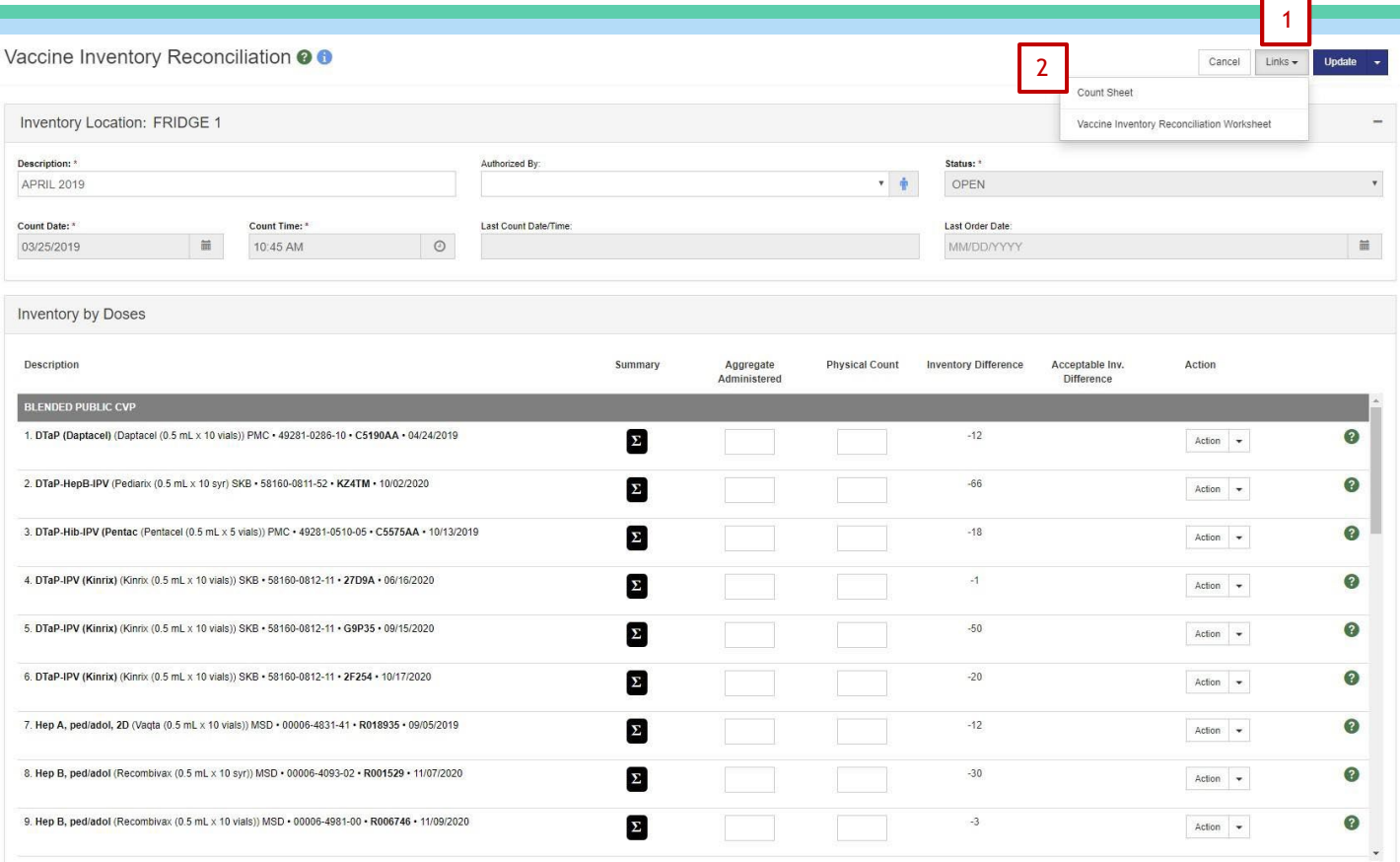

All on-hand vaccines in the inventory location as of the Count Date appear.

Tohelp with the physical inventory count, print out a Count Sheet:

- 1. Click the **Links** drop down.
- 2. Click on **Count Sheet**.
- 3. Print out the worksheet that will pop up in a new window.

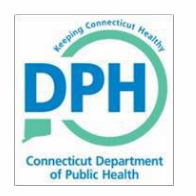

### **Count Your Inventory**

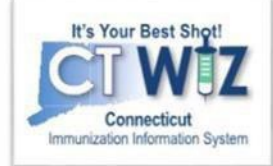

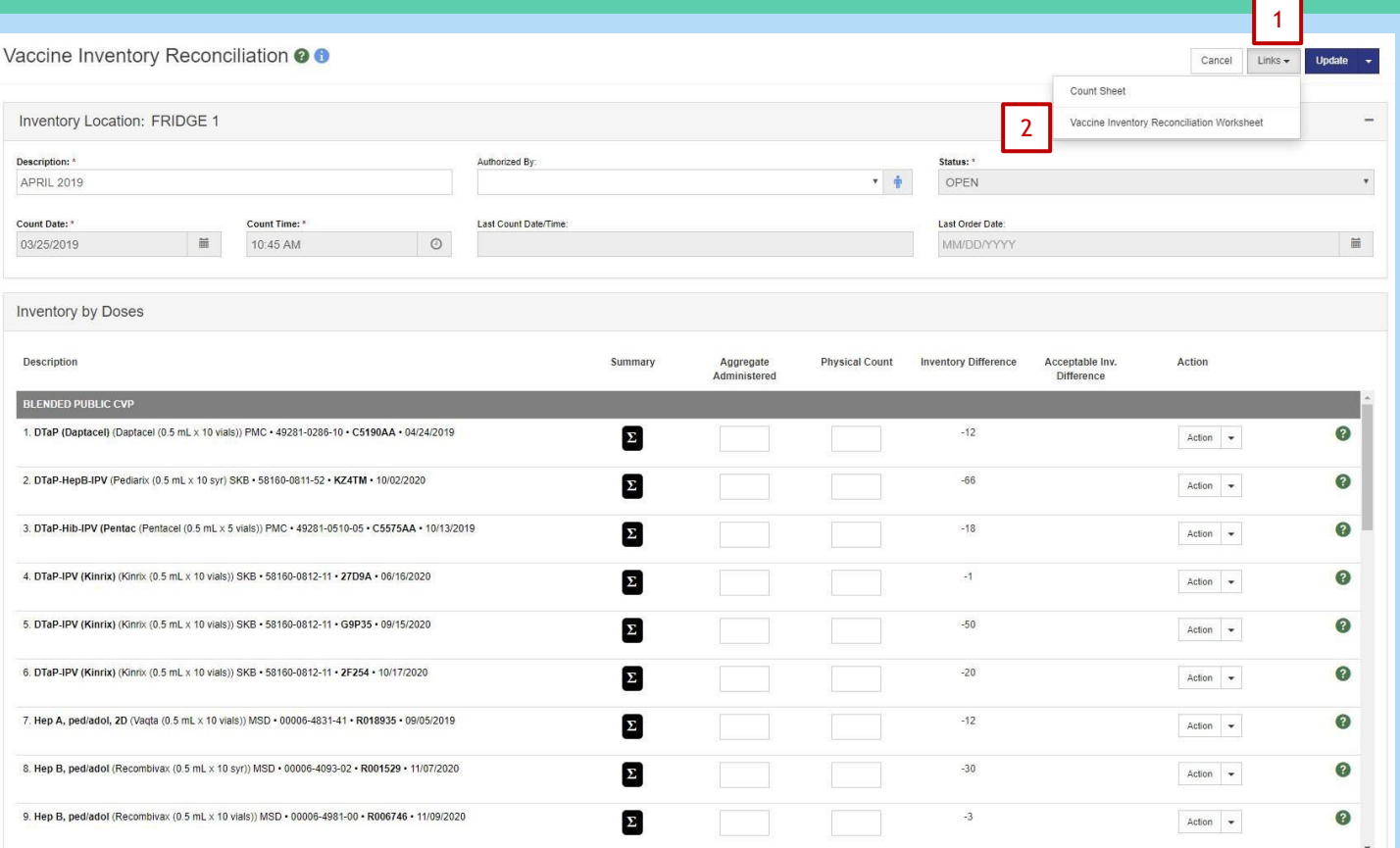

Another tool to help you in the Reconciliation process is the **Vaccine Inventory Reconciliation Worksheet**.

This worksheet will break down the doses by lot number and funding type (State vs. Private).

Remember: If there are differences between your physical count and CTWiZ, you need to figure out the reason and update CT WiZ before you close the reconciliation.

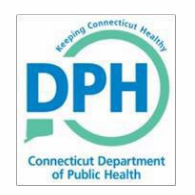

### **Count Your Inventory**

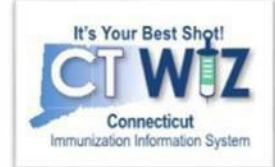

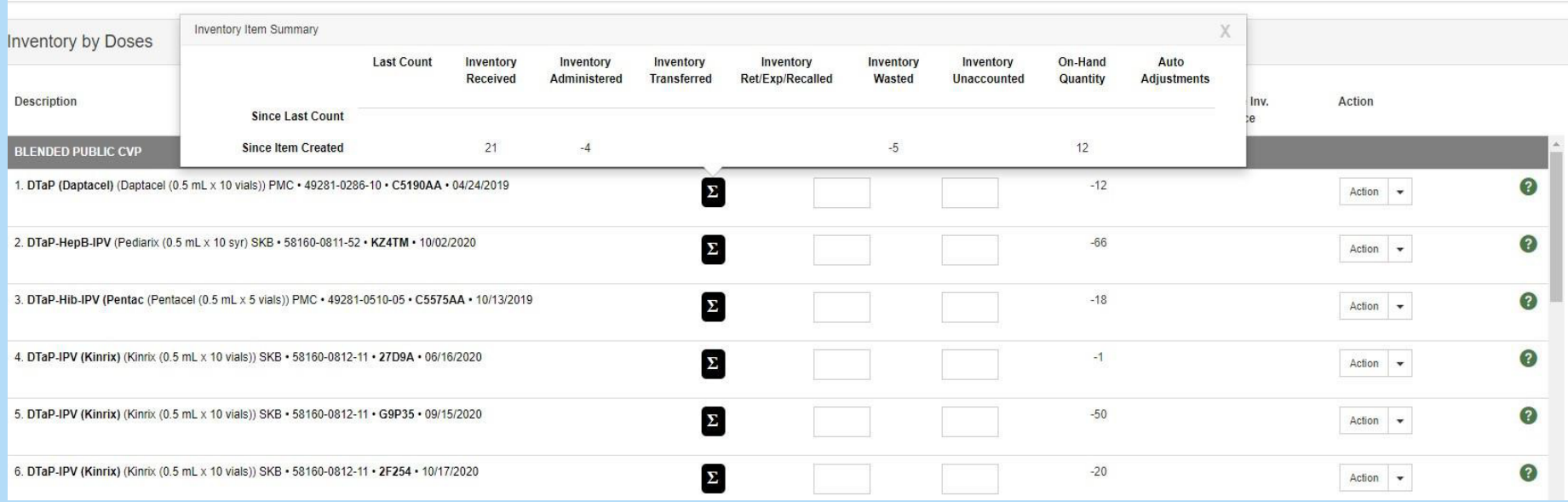

You can also hover your cursor over the Σ to have a quick **Inventory Item Summary** for each vaccine**.**

- **Since Last Count** Numbers appear only for transactions that take place after the Last Count Date of a prior reconciliation.
- **Since Item Created** Numbers appear only for transactions that occur after the vaccine was added to the inventory and before the Count Date.

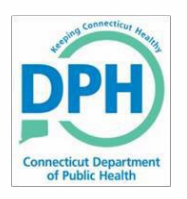

#### **Complete the Reconciliation**

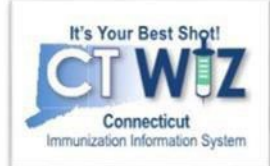

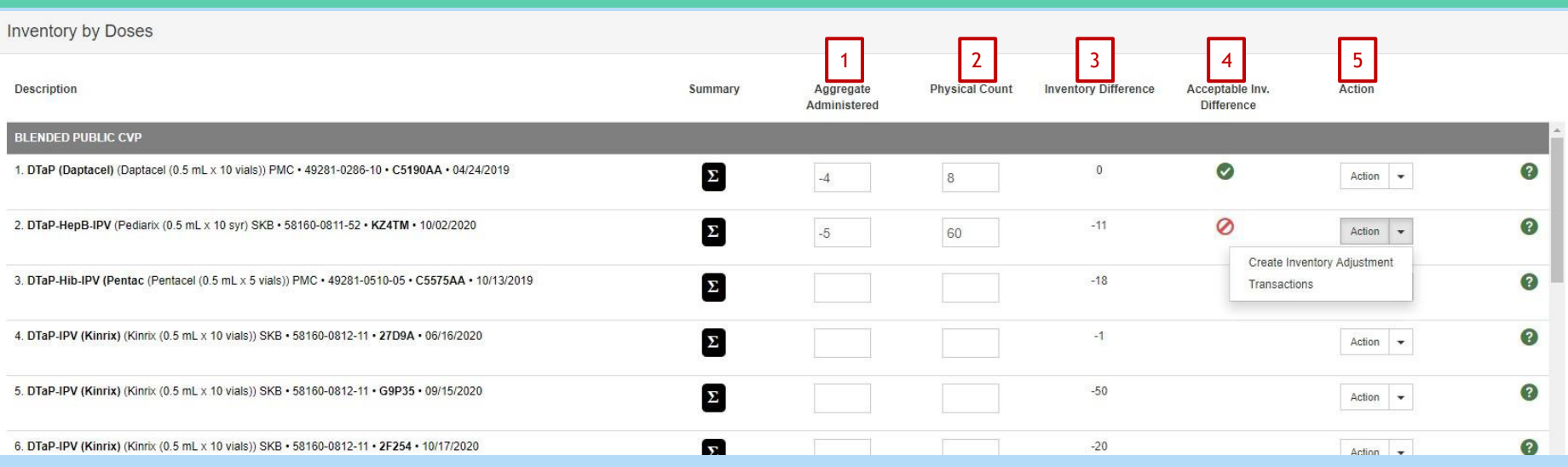

Once you have reviewedall your worksheets/reports:

- 1. Enter all the totals from theAggregate Administered Doses Report under theAggregate Administered column. Click **Update** in the upper righthand corner to update the reconciliation and save all your work.
- 2. Enter the physical count of your inventoryfor each vaccine in the P**hysical Count** column. Click **Update**.
- 3. The **Inventory Difference** column reflects the update. A zero (0) appears when everything matches.
	- If there are any discrepancies in your inventory (anumber other than 0 appears), then you must figure out why there is a difference andmake the appropriate change(s).
- 4. A green check mark in the **Acceptable Inv. Difference** column indicatesthat everything balances.A red circle with a line through it indicates something doesn'tmatch.
- 5. For the items that do not match, click the **Action** downarrow and click **Transactions**.Thiswill pull up a list of all the transactions that occurred with that specific vaccine. If you see a transaction is missing such as a wastage, click on **Create Inventory Adjustment** to correct thediscrepancy.

When all discrepancies are accounted for and all green check marks appear, click the downarrow next to **Update** and click **Close Reconciliation** to saveand process.

**Youwill not be able to close the Reconciliation until all vaccines have 0 inventory differences**

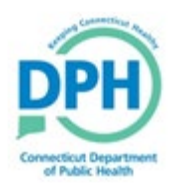

#### **Closing Your Reconciliation**

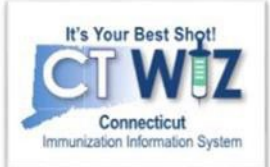

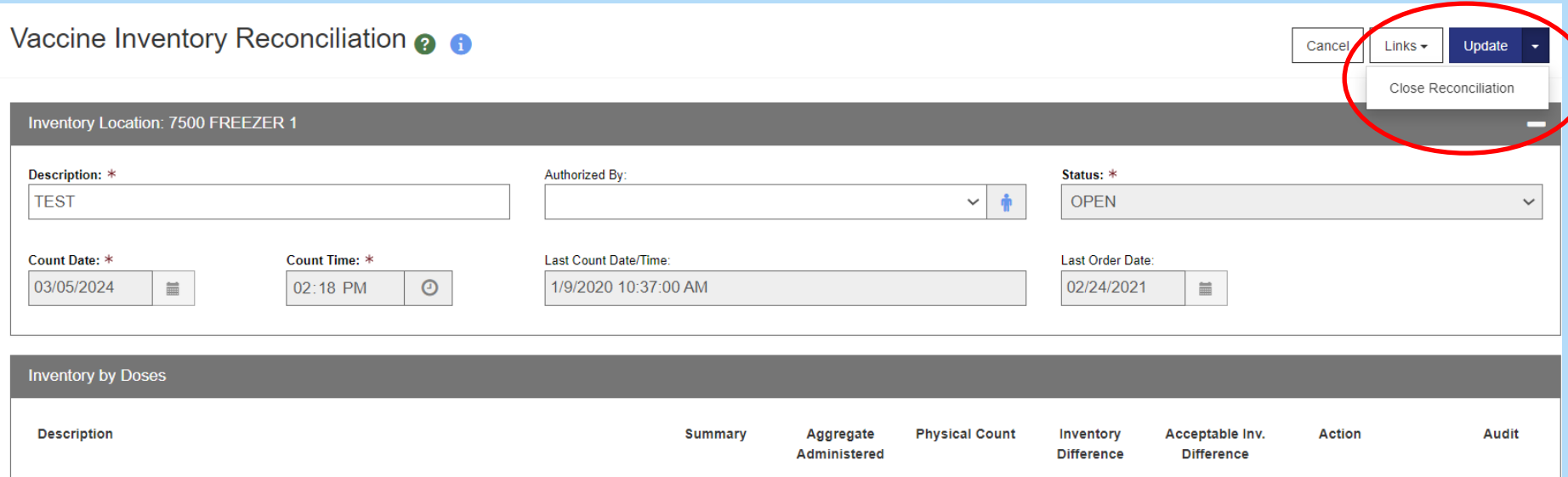

Once you have all green checks and zero inventory differences, click the down arrow next to Update and then Close Reconciliation.

A reconciliation must be closed for all storage locations containing state supplied vaccines. You must have reconciled in the last 14 days to place a vaccine order.

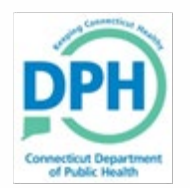

# How to get help

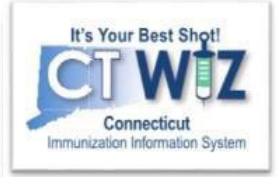

- Click on the **o** located at the top of the page to get a description of whichever screen you are on.
- Some pages have a Learn More link. Click on this to see short "How To" videos. These appear on a separate page so you can play videos whilenavigating through CT WiZ.
- Visit the CT WiZ training page [here](https://portal.ct.gov/DPH/Immunizations/CT-WiZ-Training). The training page has numerous documents and step by step videos to helpyou.
- Still can't find an answer to your question? After you exhausted all of the above options, submit a help desk ticket to get the quickest answer. You may do so by clicking [here](https://dph-cthelpdesk.ct.gov/Ticket).

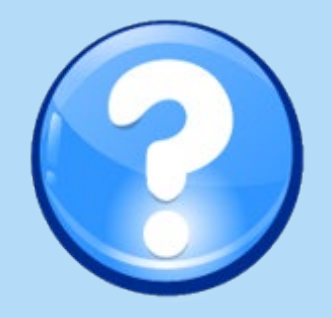